## **Die erste Anmeldung bei LernSax**

Jedes Mitglied unserer Schule erhält einen LernSax-Zugang:

- Lehrer
- Schüler
- Eltern

## **Festlegungen**

E-Mail-Adressen sind immer einheitlich aufgebaut. Bei Lehrern:

• **familienname@osd.lernsax.de** Herr Schulmeister hat die E-Mail-Adresse: **schulmeister@osd.lernsax.de**

Bei Schülern:

• **vorname.familienname@osd.lernsax.de** Der Schüler Arthur Engel hat also die E-Mail-Adresse **arthur.engel@osd.lernsax.de**

Bei Eltern:

• **e.vorname.familienname@osd.lernsax.de** Die Eltern von Arthur Engel haben die E-Mail-Adresse **e.arthur.engel@osd.lernsax.de**

Leben Eltern getrennt, dann erhalten sie auch getrennte E-Mail-Adressen

- **e1.vorname.familienname@osd.lernsax.de** Die Mutti von Arthur Engel hat die E-Mail-Adresse **e1.arthur.engel@osd.lernsax.de**
- **e2.vorname.familienname@osd.lernsax.de** Der Vati von Arthur Engel hat die E-Mail-Adresse **e2.arthur.engel@osd.lernsax.de**

Die Erstanmeldedaten erhalten alle Schüler und Eltern von der Schule (über den Klassenlehrer). Es kann sich **niemand selbst registrieren.**

Und so sehen diese Erst-Anmeldedaten aus:

**Benutzername:** arthur.engel@osd.lernsax.de **Start-Passwort:** Dohna()2020

## **Anmelde-Möglichkeiten:**

- Man kann sich am PC/Tablet im Browser anmelden
- Es gibt eine LernSax-App. Diese funktioniert nur am Tablet und Smartphone

Die **allererste Anmeldung** und das Ändern des Passwortes **muss immer im Browser** vorgenommen werden.

## **Hilfsmittel**

Beim Anmelden kann man eine externe (andere) E-Mails-Adresse eingeben.

Diese E-Mail-Adresse sieht **NUR der Nutzer selbst** – kein Administrator

Wozu eigentlich?

- An diese Adresse bekommt man eine Mail gesendet, wenn man sein Passwort nicht mehr weiß und "Passwort vergessen?" gedrückt hat (So muss man nicht jedes Mal beim Administrator im Hilfe bitten)
- An diese Adresse können sich die Eltern Nachrichten senden lassen, wenn es neue Arbeitsblätter, Aufgaben, ... bei den Schülern gibt

## **Passwort**

Beim ersten Anmelden muss man sich ein neues Passwort vergeben – bitte gut aufschreiben. Auch dieses Passwort kennt nur der Nutzer selbst. Der Administrator kann/darf dieses Passwort nicht sehen.

## **Festlegungen zum Passwort**

Ein Passwort muss immer:

- mindestens 8 Zeichen lang sein
- aus Kleinbuchstaben,
- Großbuchstaben,
- Zahlen und
- Sonderzeichen bestehen

## **Und so geht's – Schrittfolge für alle Nutzer:**

- 1. Adresse der Startseite aufrufen und Anmelden
- 2. Persönliche Daten eingeben
- 3. Passwort ändern
- 4. Die Arbeit kann beginnen

#### **1. Adresse der Startseite aufrufen und Anmelden**

• lernsax.de in der Adressleiste aufrufen → auf Anmelden klicken

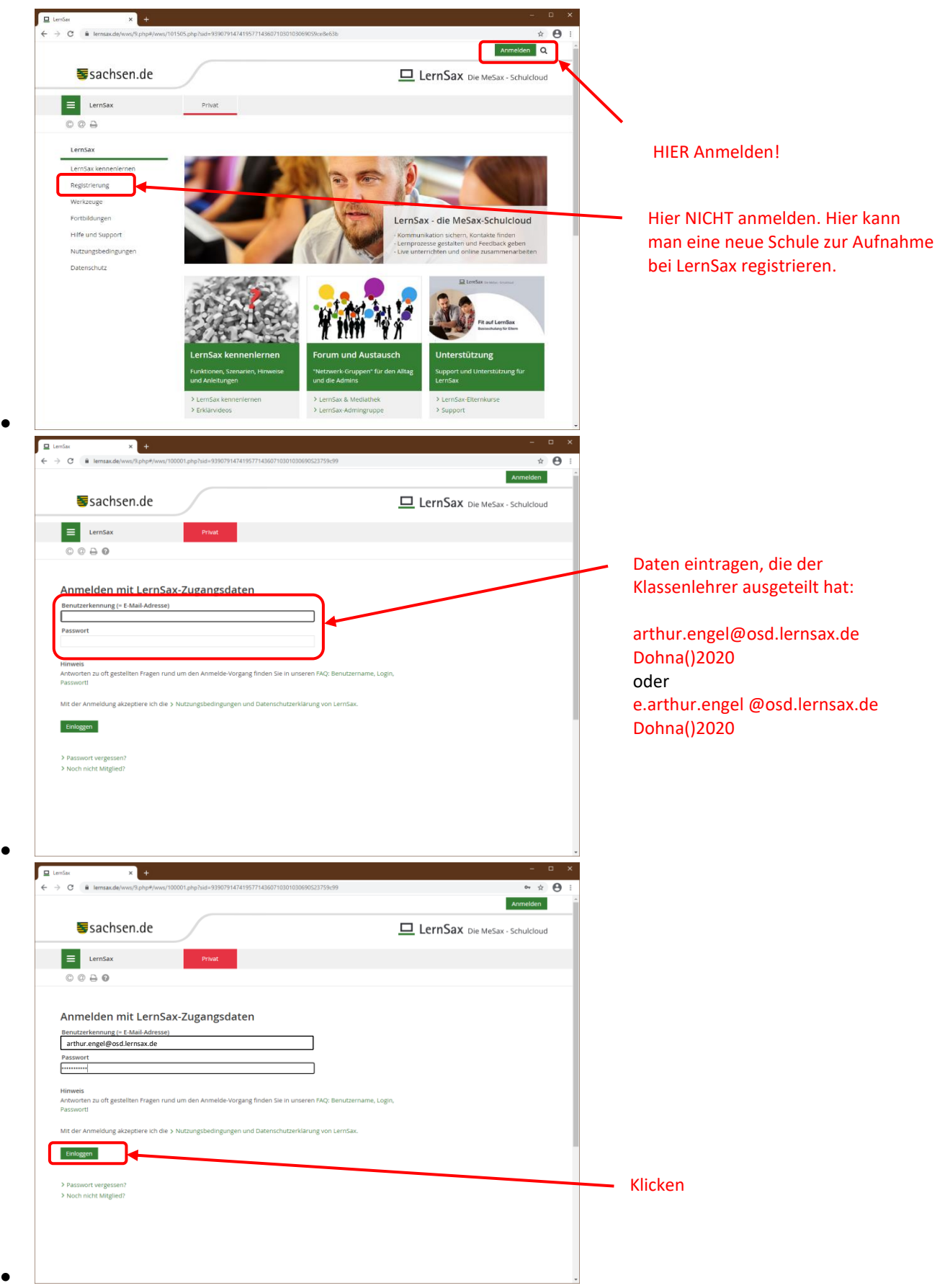

# **2. Persönliche Daten eingeben**

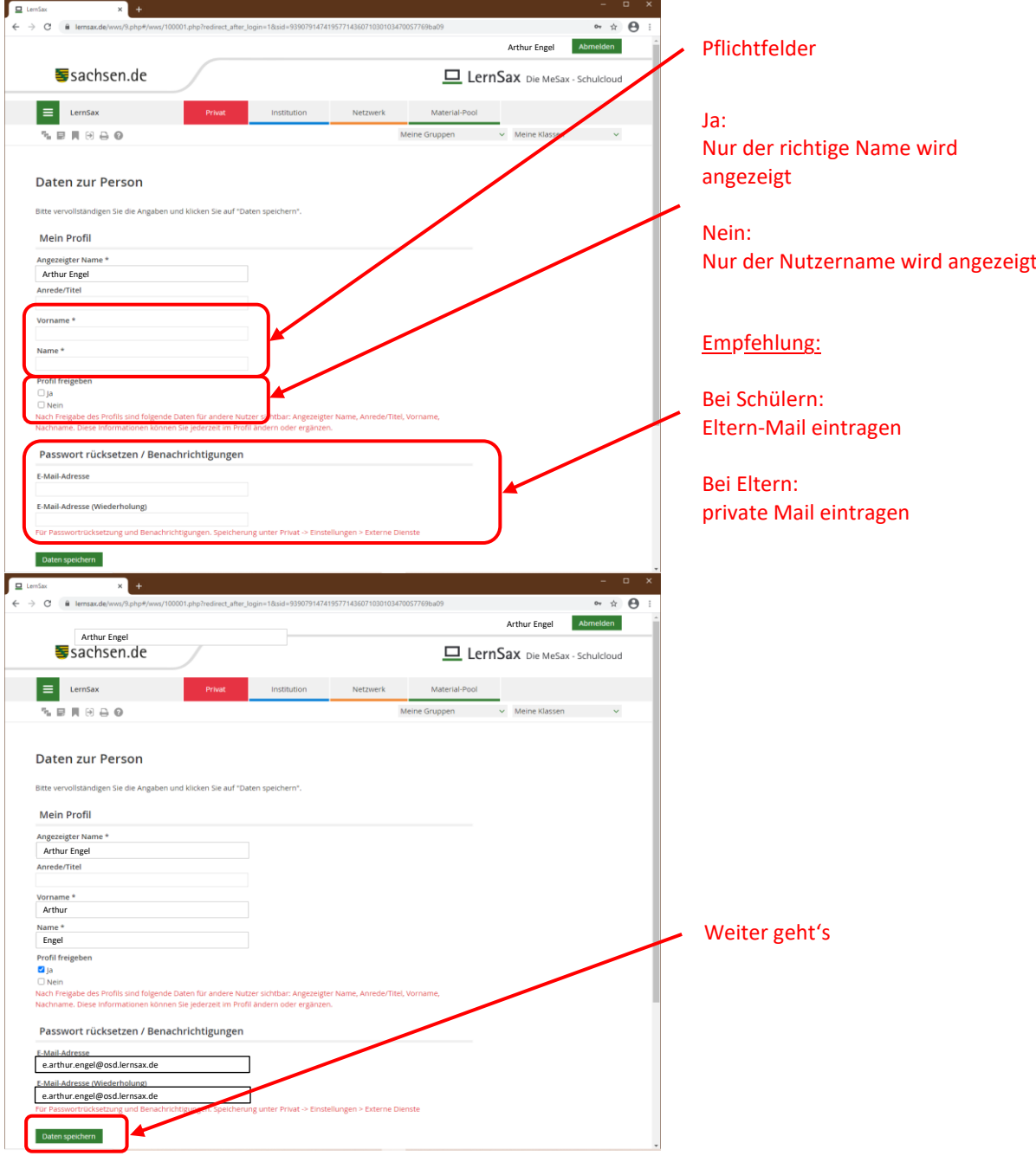

## **3. Passwort ändern**

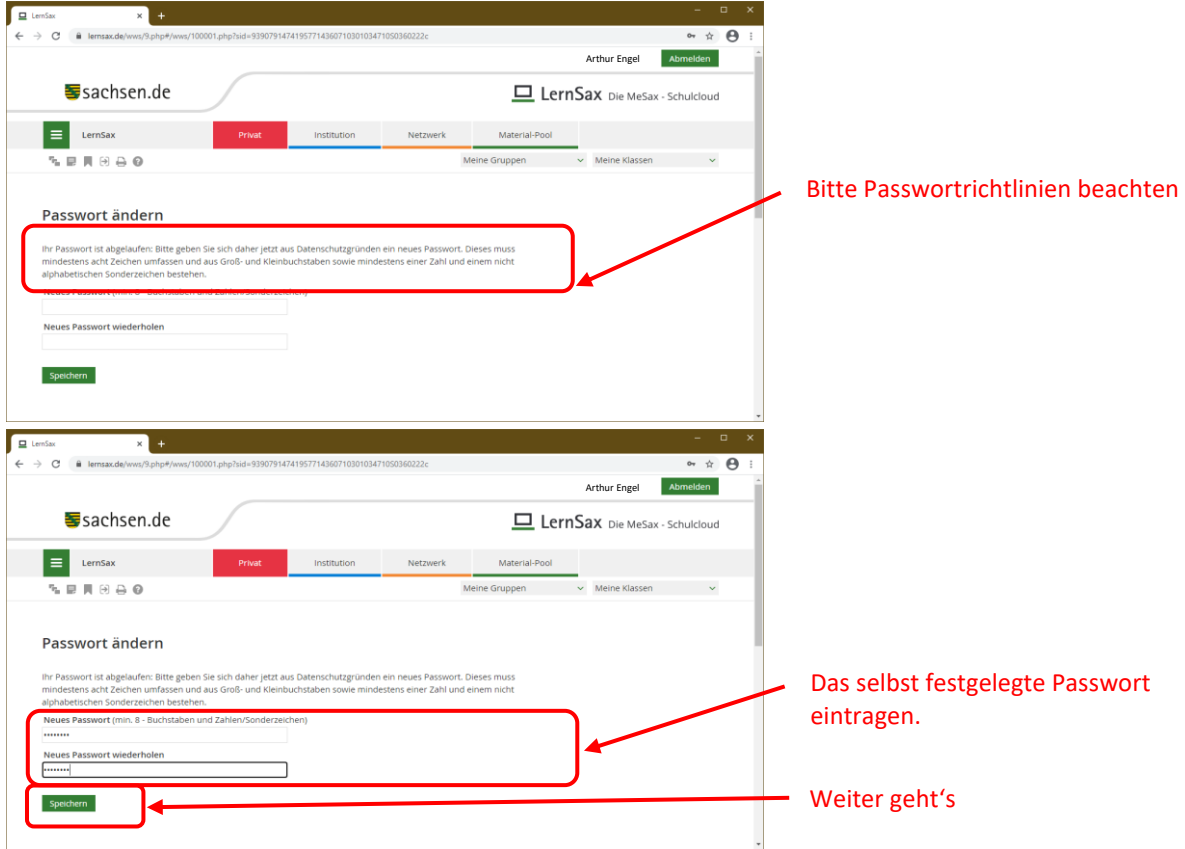

## **4. Die Arbeit kann beginnen**

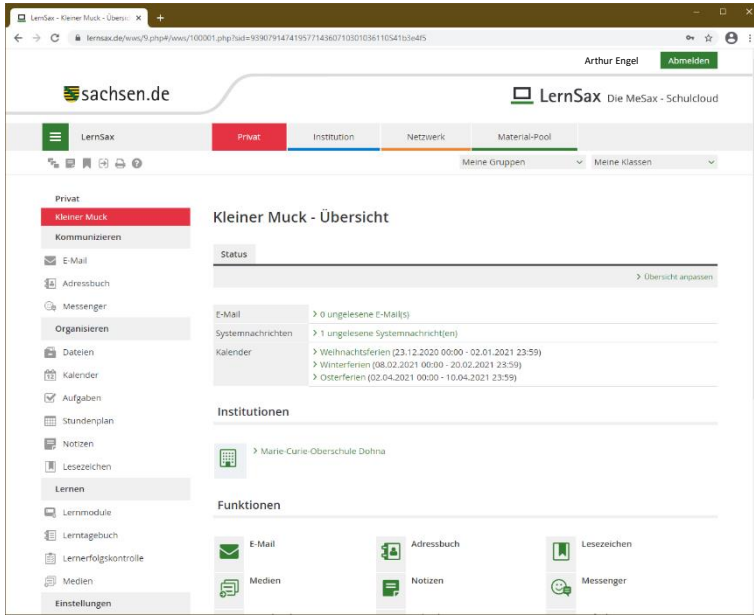

## Viel Erfolg dabei

## **5. Noch ein paar Tipps zum Schluss – Antwort auf häufig gestellte Fragen**

Ich habe mein Passwort vom Administrator zurücksetzen lassen und noch keine externe E-Mail-Adresse eingetragen. Wo kann ich das nachholen? Klicken Sie nach der Anmeldung auf:

- Privat
- Einstellungen (links unten)
- Externe Dienste (Link in der Mitte)
- Im Feld "Externe E-Mail-Adresse" könne Sie die E-Mail-Adresse nachtagen

Ich bin mit meinem Passwort nicht mehr zufrieden – ich will es ändern. Wie? Klicken Sie nach der Anmeldung auf:

- Privat
- Einstellungen (links unten)
- Passwort ändern (link in der Mitte)
- In der Maske einmal das alte Passwort und zweimal das neue Passwort schreiben
- Speichern  $\rightarrow$  Das Passwort ist geändert

Achtung: Wenn Sie auch die LernSax-App auf dem Smartphone/Tablet nutzen, dann müssen Sie auch dort ihr neues Passwort eintragen

- einfach: Logout (rechts oben im Menü)
- Beim Anmelden die neuen Daten eingeben
- diese werden dann in der App gespeichert (das alte Passwort wird überschrieben)

## **Viel Erfolg!**